## **Scheduling a Virtual Visit MyOchsner Appointment**

#### **What is a virtual visit?**

A virtual visit is a secure video appointment with your provider via your smartphone or tablet. This allows patients to conduct a traditional office visit with their provider electronically through their MyChart app without leaving home or work. It can be done for [New Provider](#page-0-0) visits or with an [Established Provider.](#page-3-0)

### **What are the technical requirements for a virtual visit?**

- You must have a mobile phone or tablet with the Apple iOs or Android operating system
- A front facing camera
- The **MyChart** app installed and the correct organization selected
	- o You can find the MyChart app in the [Apple App Store](https://apps.apple.com/us/app/mychart/id382952264) (iPhone or iPad) or in the [Google Play](https://play.google.com/store/apps/details?id=epic.mychart.android)  [Store](https://play.google.com/store/apps/details?id=epic.mychart.android) (Android)

# **Here's how to do it for a New Provider:**

<span id="page-0-0"></span>1. Select **Schedule An Appointment** under the Visits menu or use the quick link on the right side of the home page.

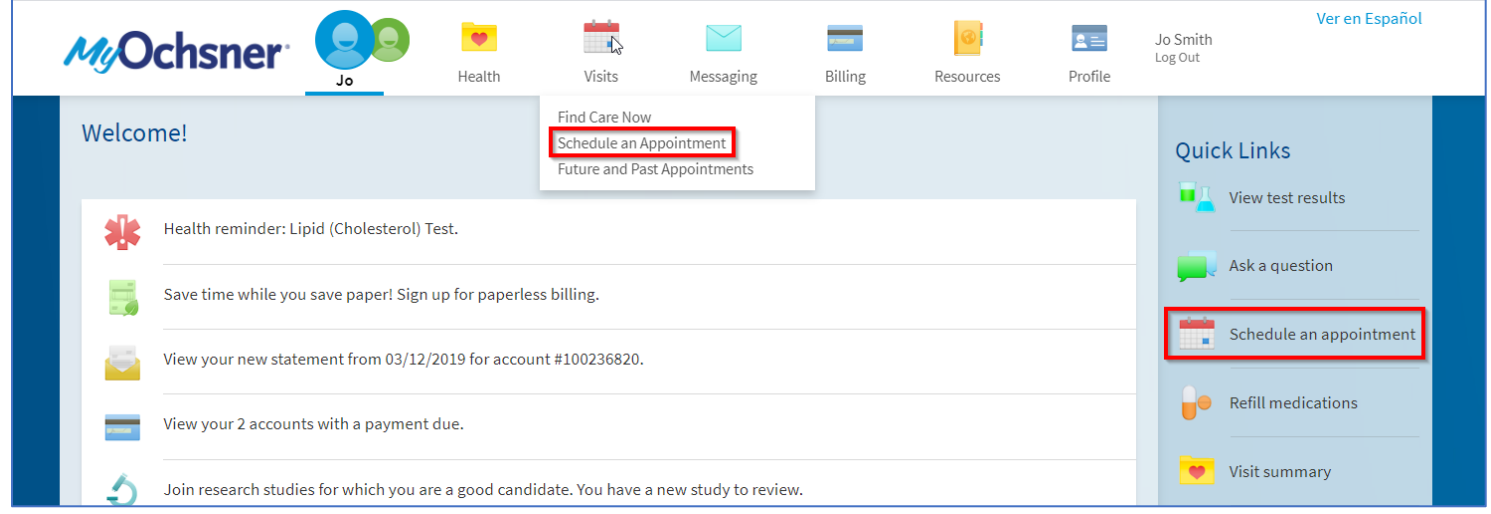

2. Select **New Provider** to establish care with a provider you've never seen before

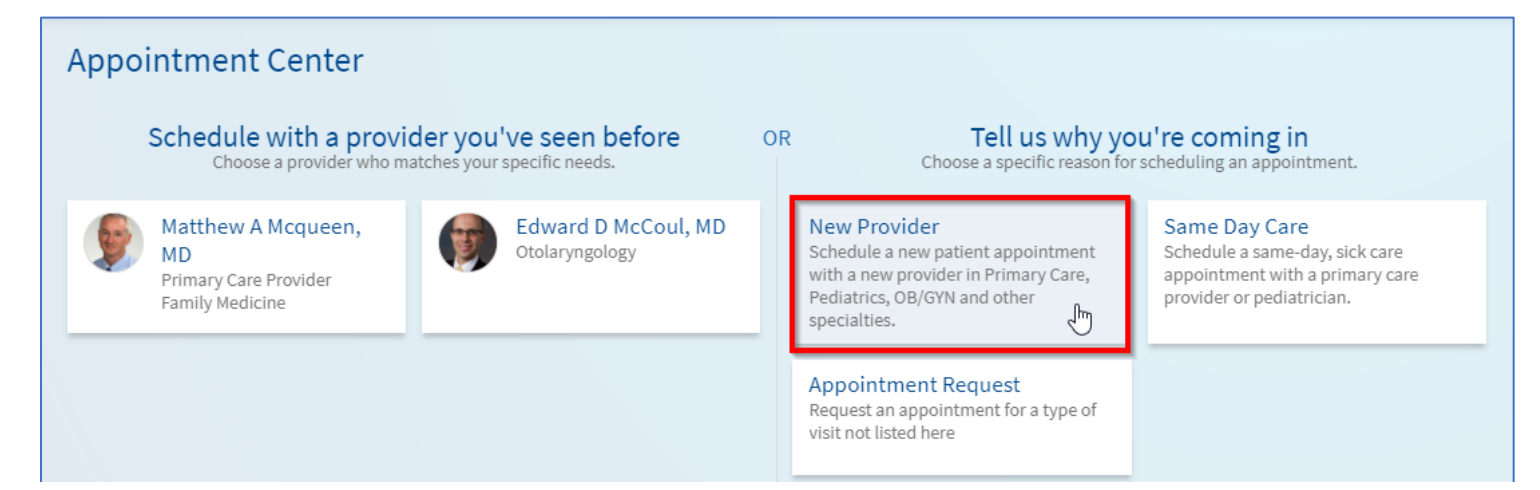

# **Scheduling a Virtual Visit MyOchsner® Appointment**

### 3. Select the desired specialty from the drop-down list.

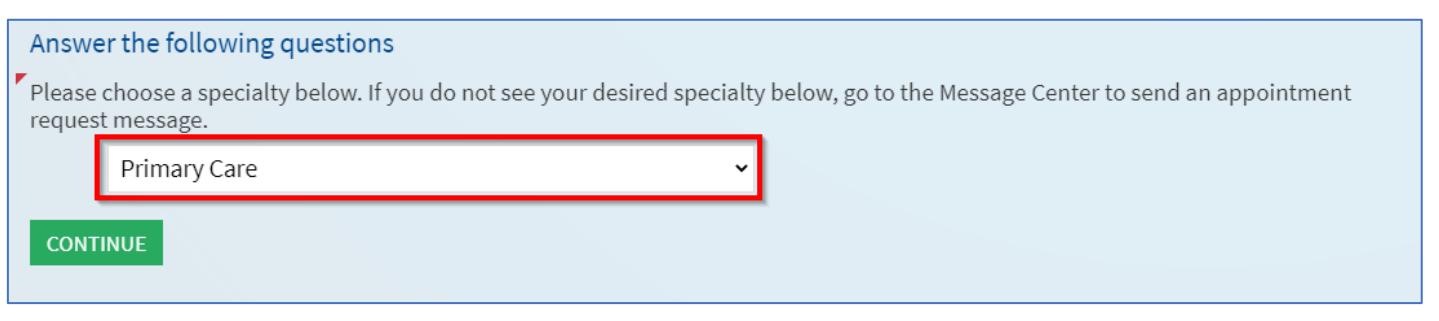

4. The specialty and reason for visit you select may qualify for a virtual visit. Select **Yes** when asked if you would like to schedule a virtual visit

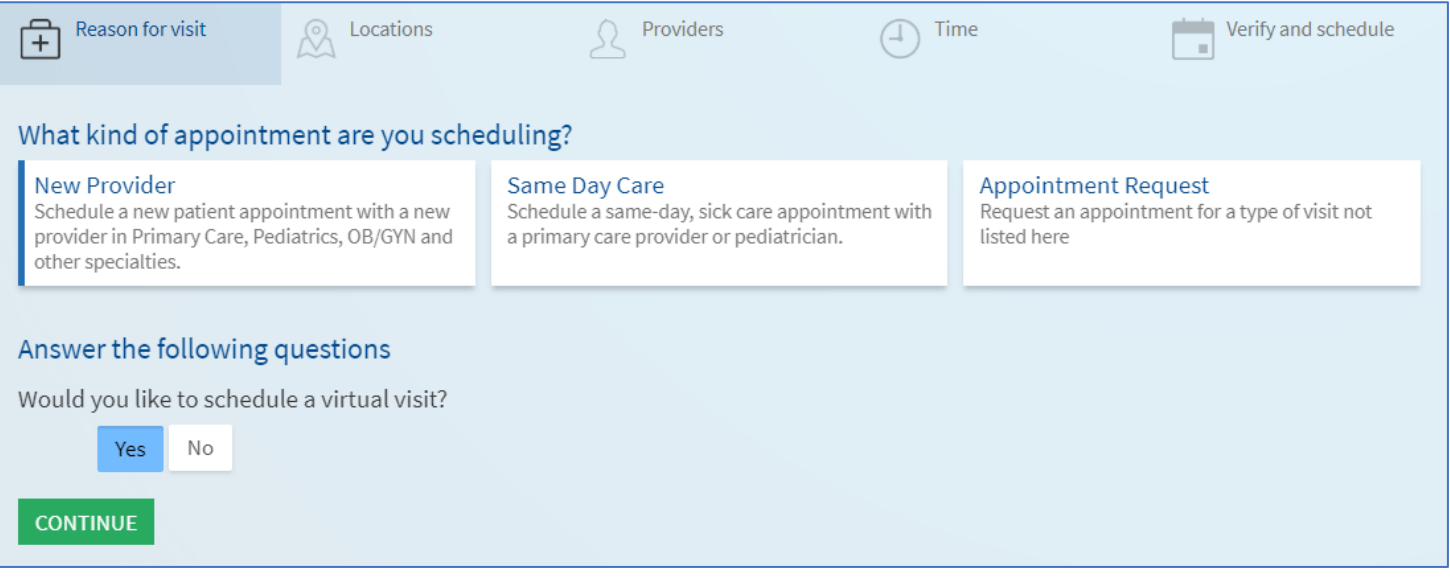

5. If applicable, choose a provider. If you are looking for the first available appointment, you can use the **Any Provider** option to see all available appointment times.

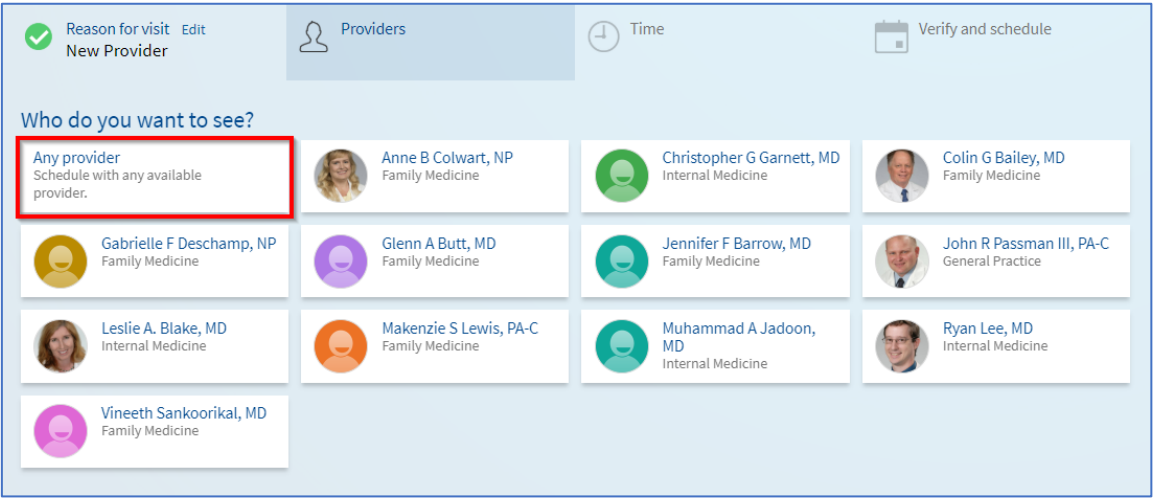

MyOchsner is powered by MyChart® licensed from Epic Systems Corporation, © 1999 - 2020

# **Scheduling a Virtual Visit MyOchsner Appointment**

## 6. Select the appointment time that works for you.

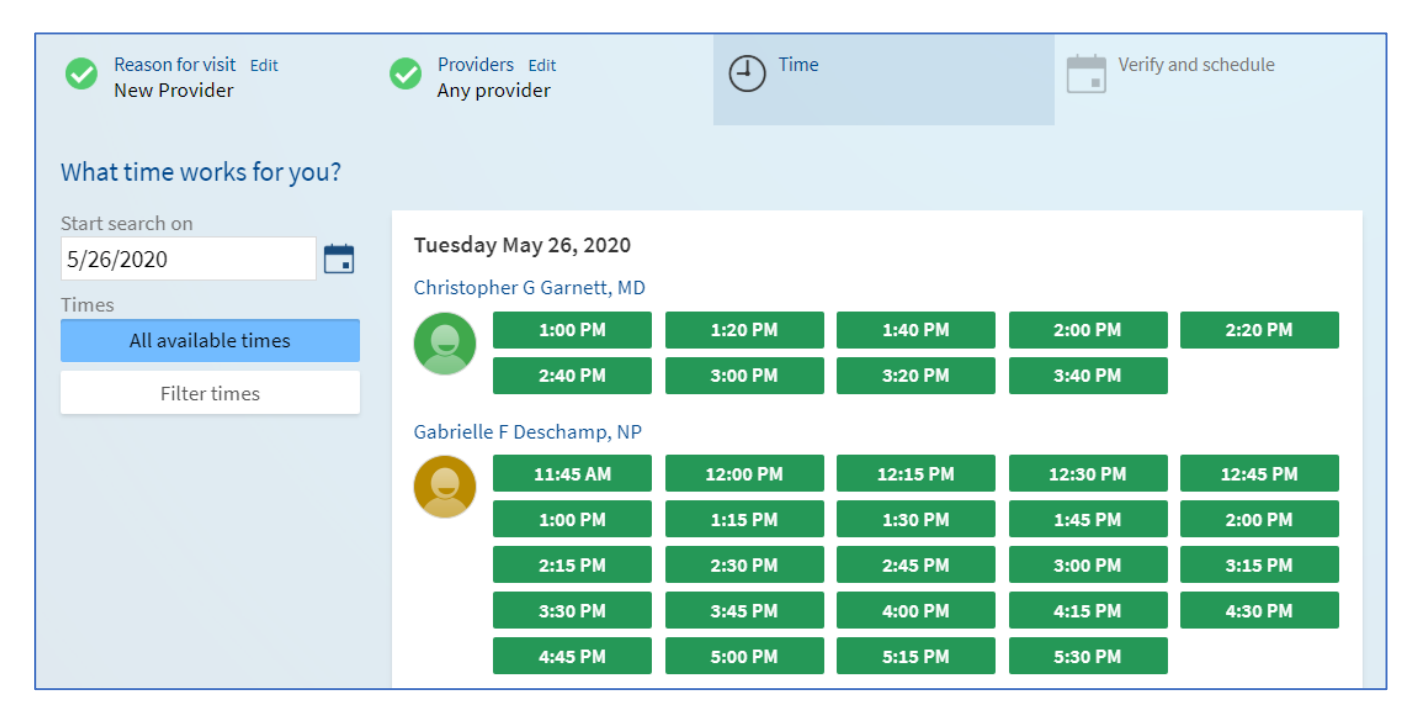

7. Verify everything looks correct and then add details about your visit and select **Schedule**.

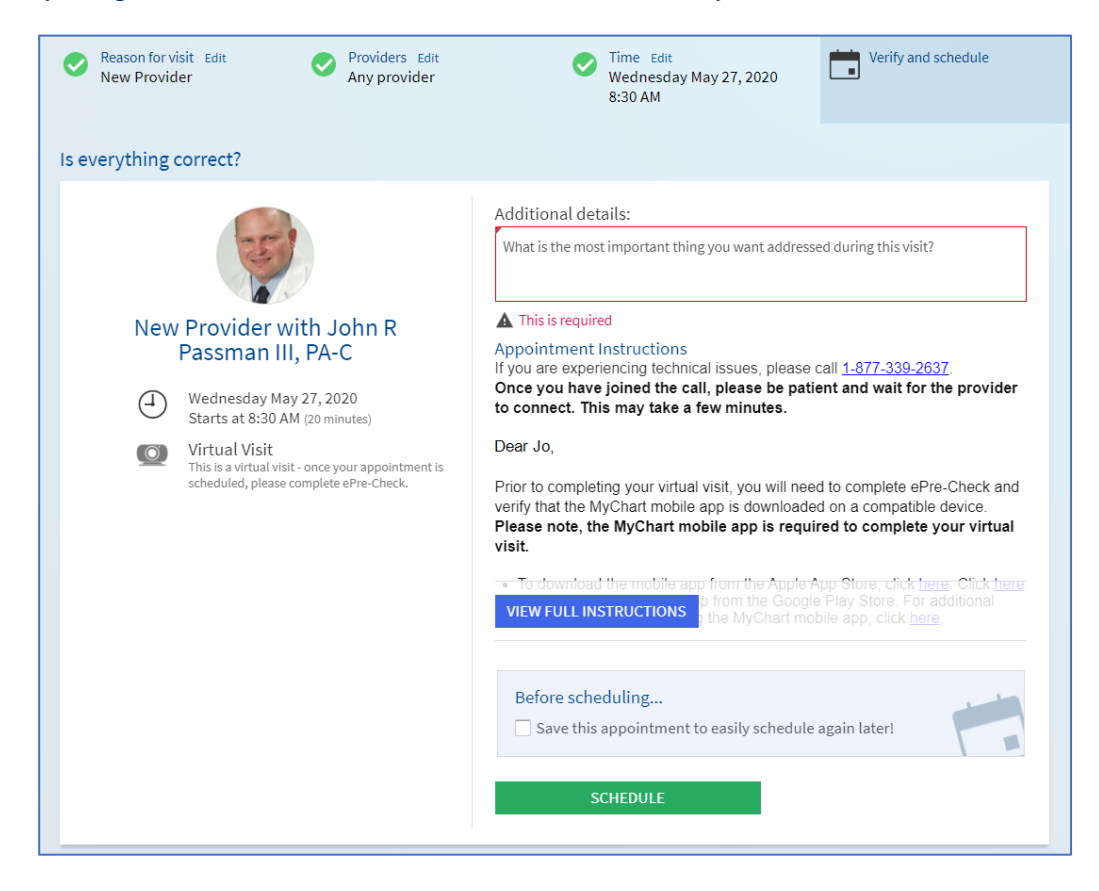

## **Scheduling a Virtual Visit MyOchsner Appointment**

# **Here's how to do it for Established Providers:**

<span id="page-3-0"></span>1. Select **Schedule An Appointment** under the Visits menu or use the quick link on the right side of the home page.

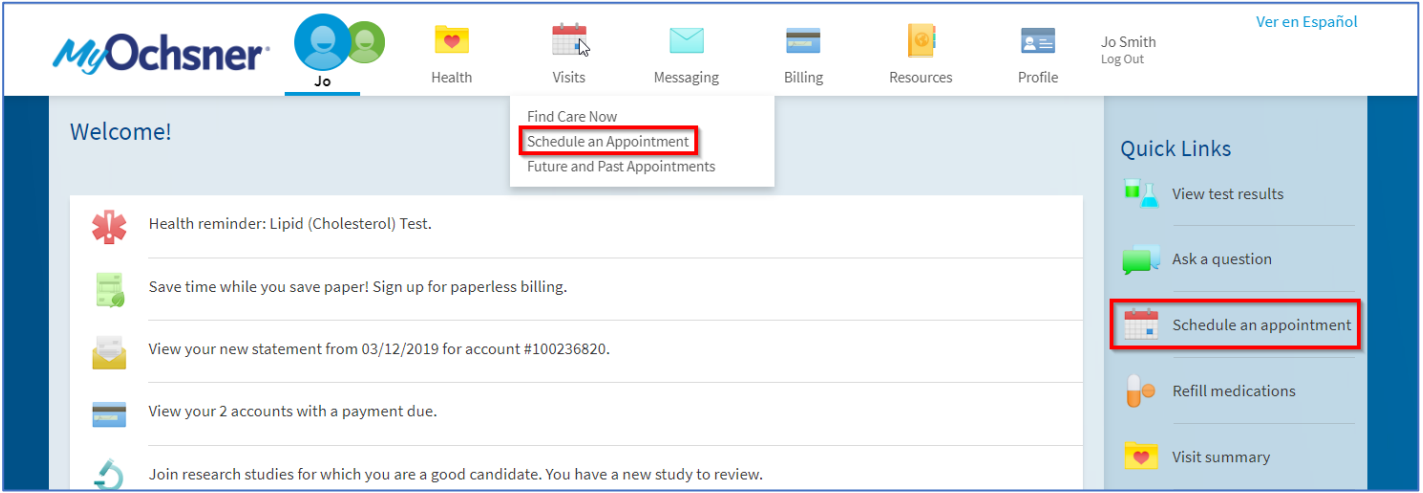

2. Schedule with a provider you've seen before by selecting the box with their name

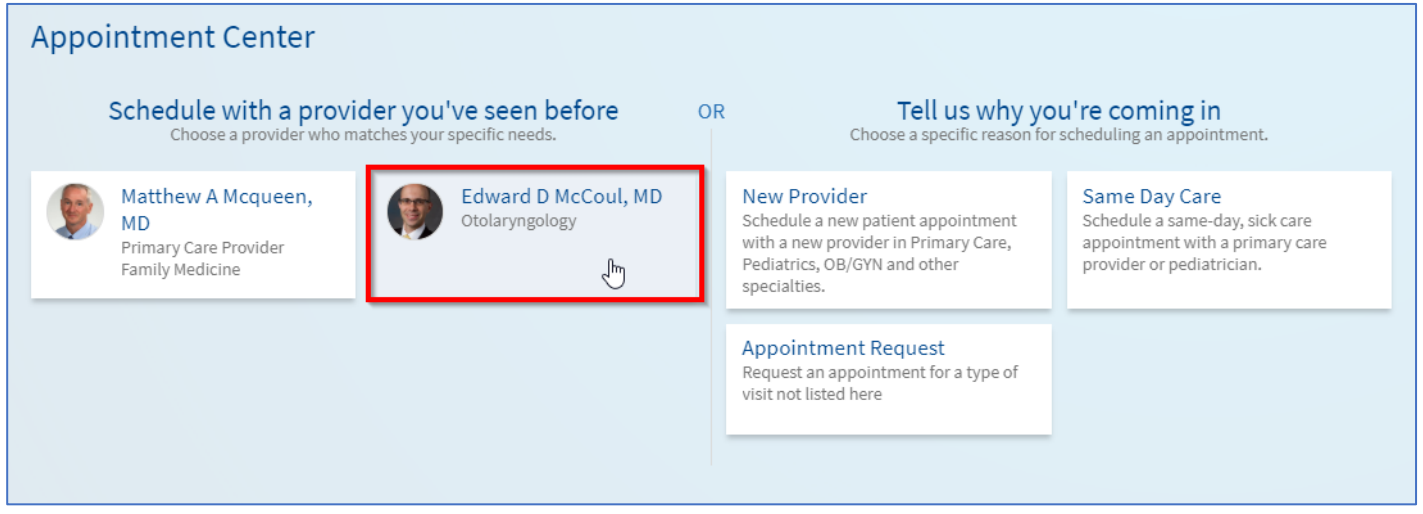

# **Scheduling a Virtual Visit MyOchsner Appointment**

3. If the provider can see you virtually, you will see a box that says Virtual Visit. Select this box and answer any further questions for your reason for visit and then answer the virtual visit questions to continue to pick a time for the appointment.

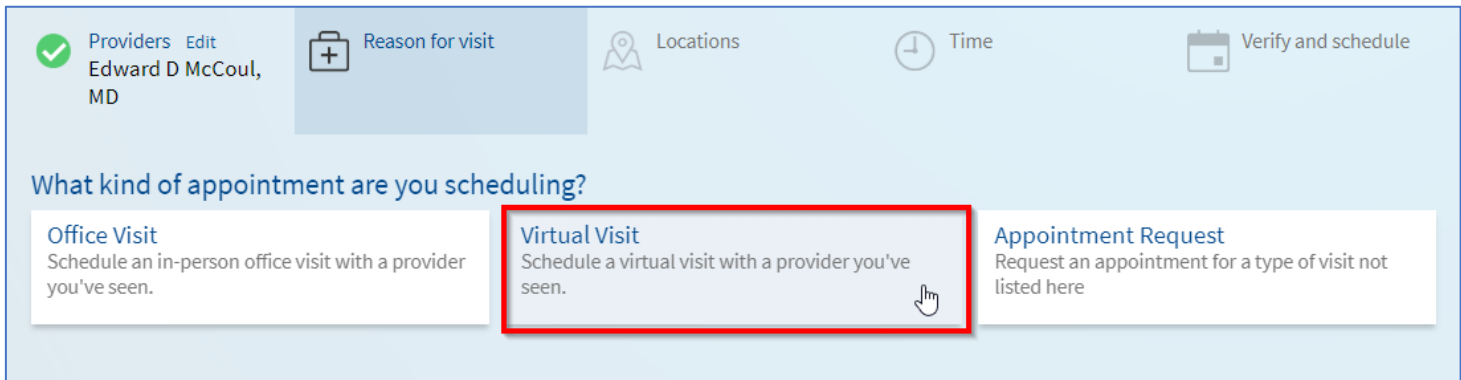

## 4. Select the appointment time that works for you.

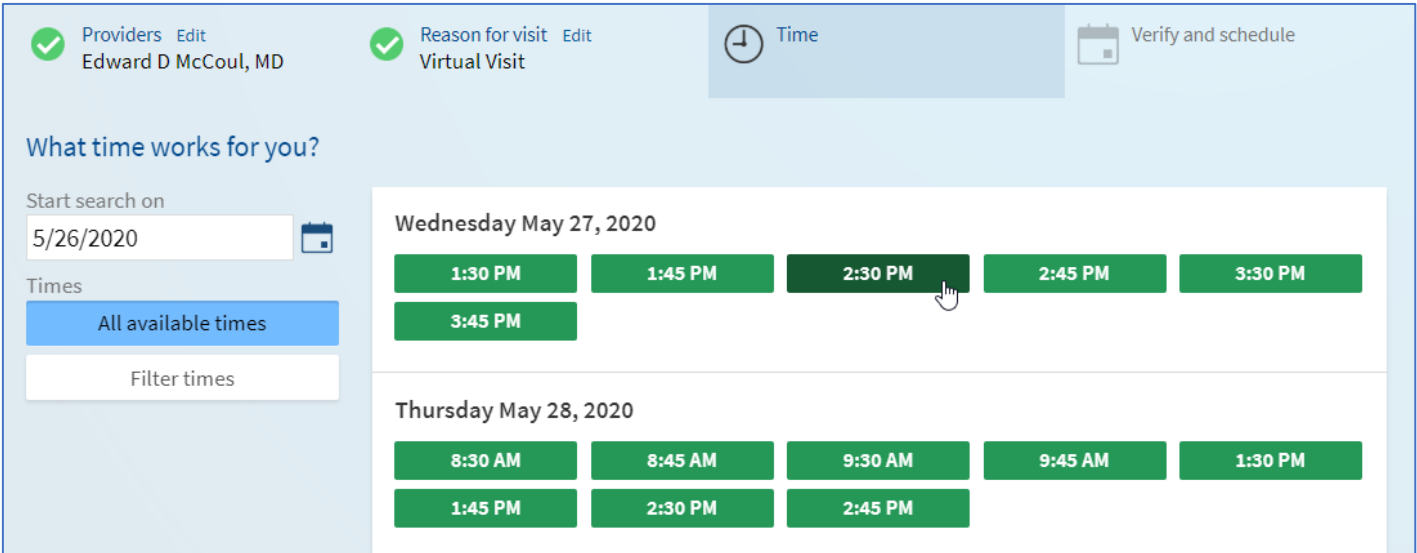

# **Scheduling a Virtual Visit MyOchsner® Appointment**

## 5. Verify everything looks correct and then add details about your visit and select **Schedule**.

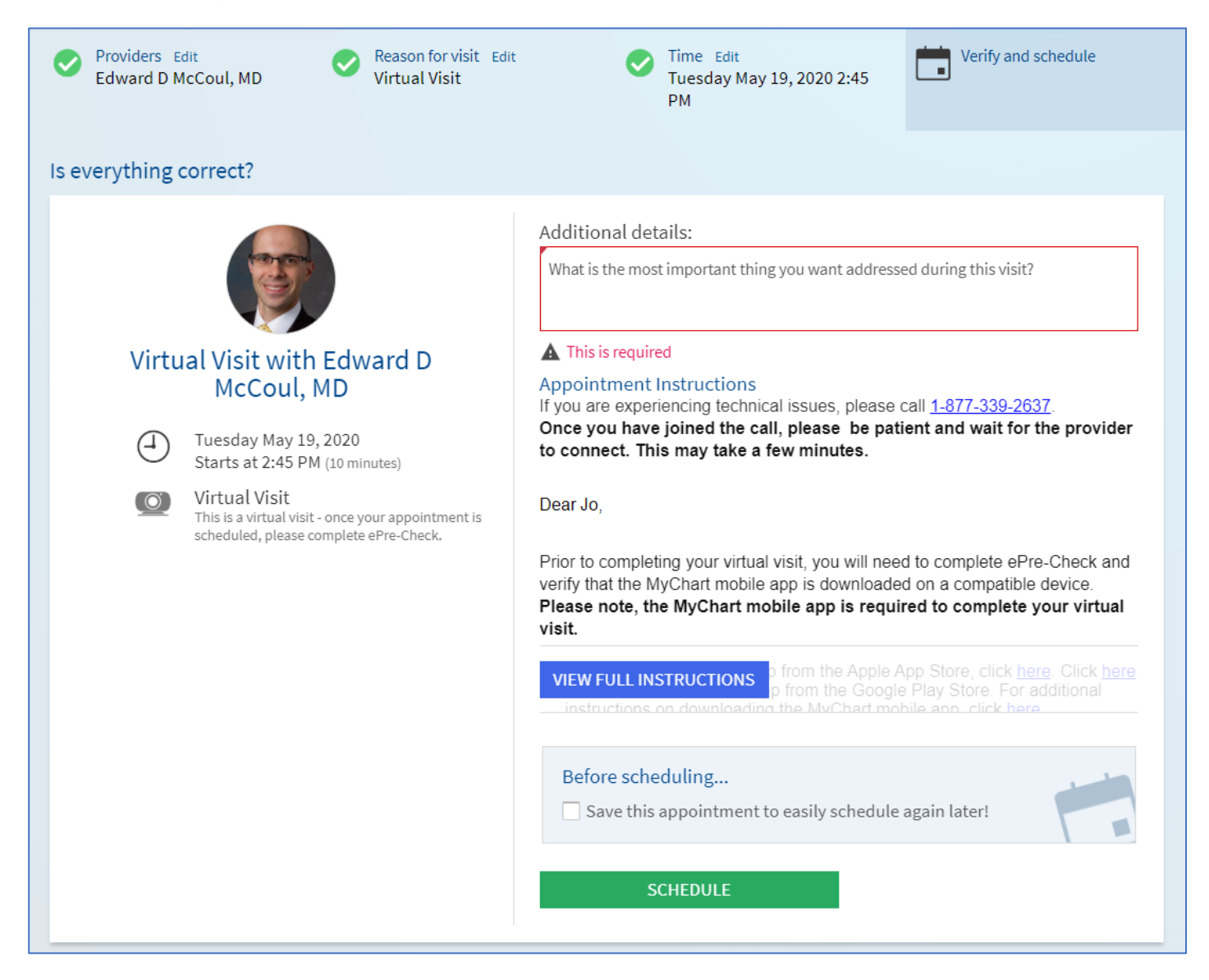

To learn more about virtual visits go to:

<https://www.ochsner.org/my-ochsner>